# ACTIVmanager

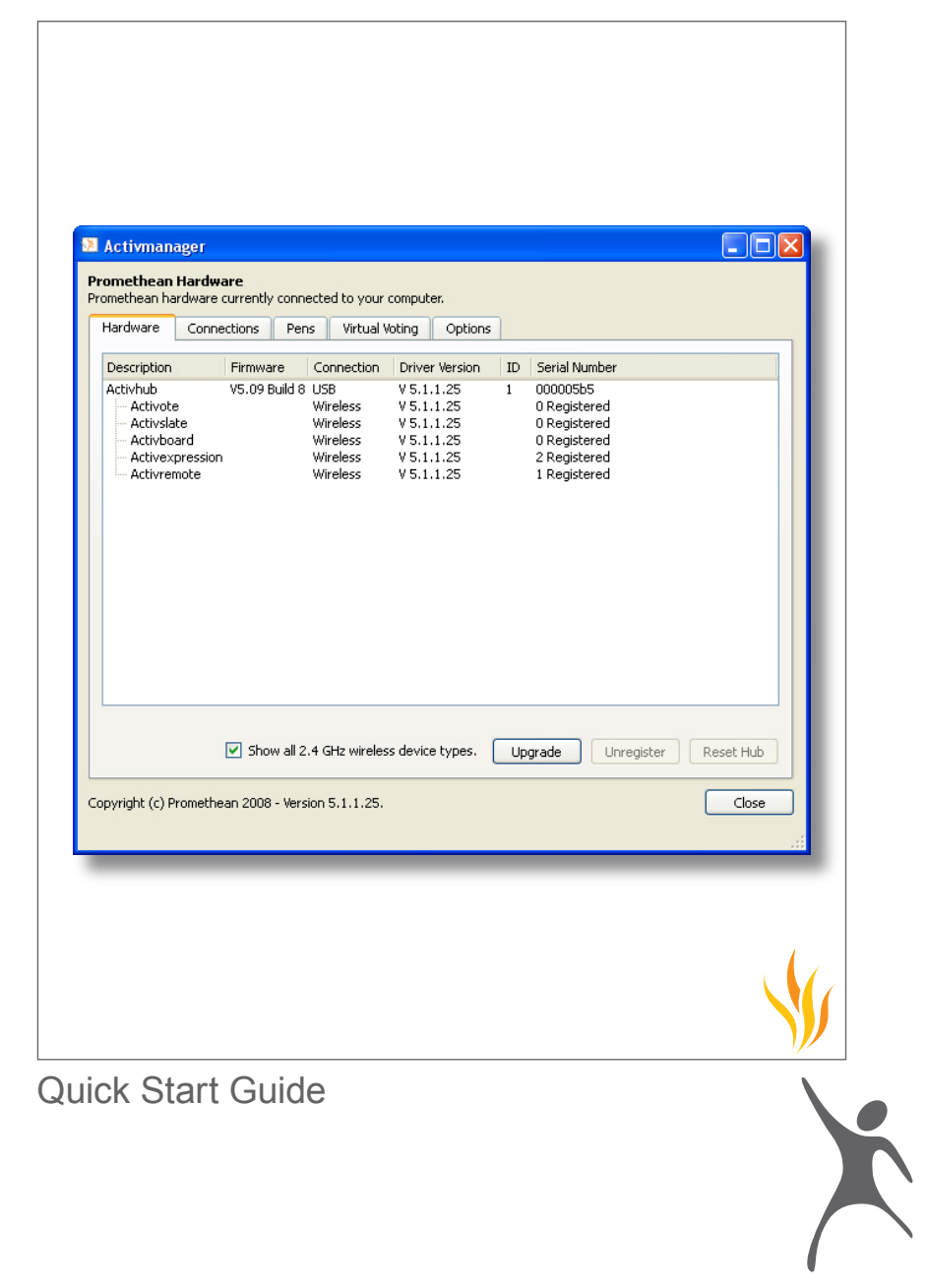

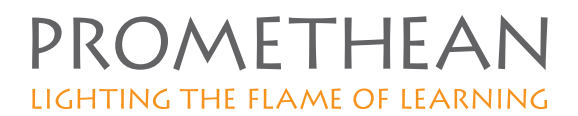

## **Introduction**

ActivManager is a program installed automatically with Promethean ActivBoards. This Quick Start Guide contains the following sections:

- Displaying the ActivManager Control Panel
- Displaying Promethean Hardware
- Resetting ActivHubs
- Upgrading Device Firmware
- Technical Support Details

#### **Displaying the ActivManager Control Panel**

On Windows systems:

Click on the ActivManager icon in the system tray, and scroll up to highlight and select **Control Panel**.

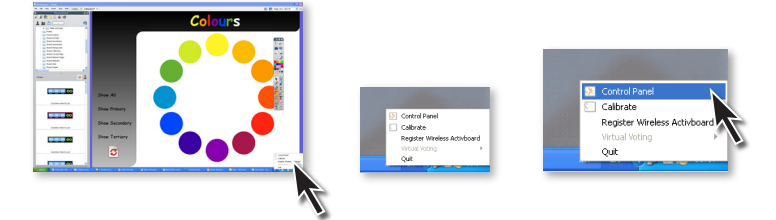

If you select **Quit**, ActivManager will close. To restart ActivManager:

- Navigate to the folder Program files > Activ Software > Activdriver. 1.
- 2. Double-click the file **Activmgr.exe**.

#### **Displaying Promethean Hardware**

Display the **ActivManager Control Panel** and select the **Hardware** tab.

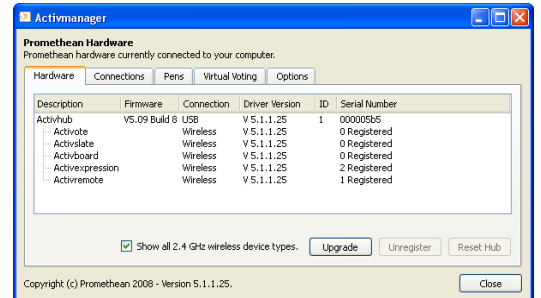

The **Hardware** tab shows connected Promethean hardware system components and associated information.

#### **Resetting ActivHubs**

- Display the **ActivManager Control Panel** and select the **Hardware** tab. 1.
- Select the ActivHub you want to reset and select **Reset Hub**. 2.

This operation will clear all device registrations from the selected ActivHub. These devices will have to be re-registered.

## **Upgrading Device Firmware**

Upgrading firmware involves transferring files from the computer to the device. The files may be copied from the Promethean website, portable media (possibly supplied with the product), or from a network drive.

Note the following conditions for the computer's operating system:

- On Windows, you must be an **administrator**.
- On Mac, you must be a member of the **admin group**.
- On Linux, you must be a member of the **activflash group**.

If the computer does not satisfy either of these conditions, the Upgrade button is not available. An upgrade cannot be performed until the computer has been set up with the necessary privileges for installing and modifying programs.

#### **Steps to Upgrade a device**

- Display the **ActivManager Control Panel** and select the **Hardware** tab. 1.
- 2. Select the device to upgrade and select **Upgrade**. The Firmware dialog box is displayed.

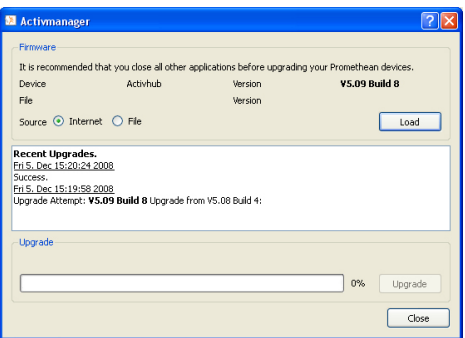

The box shows:

- Details of the current firmware for the selected device.
- Radio buttons to let you choose to upgrade from the internet or another file location.
- Recent Upgrades panel.
- Progress percentage indicator bar.
- 3. Select **Internet** or **File** and select **Load**. If you select **Internet**, ActivManager connects with the download site. If you select **File**, you have to browse to the file location. If new firmware is available, the details are shown in a prompt dialog box which asks 'Do you want to download the following upgrade'.
- 4. If the details indicate a file with a higher version number than is currently installed, select **Yes**. After the new firmware file has been loaded, a prompt dialog box will ask 'Do you want to change the firmware on the selected device?'
- 5. Select **Yes**. A further dialog box notifies you that, 'Following the upgrade, Activotes and Activexpressions will need to be re-registered'.

6. To proceed, select **Yes**.

ActivManager will start the upgrade process on the selected devices.

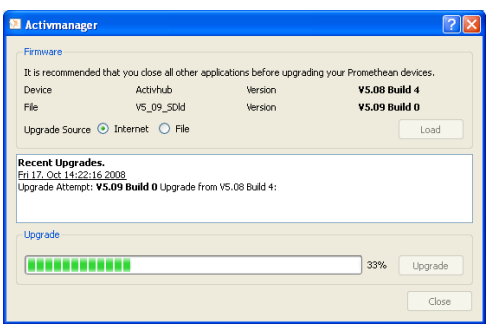

When the progress bar indicates 100% to show the upgrade is complete, the details will be shown in the **Recent Upgrades** panel.

For ActivSlate, ActiVote and ActivExpression devices the upgrade process is wireless. The ActivHub broadcasts the update and each device is connected and upgraded individually.

## **Technical Support Details**

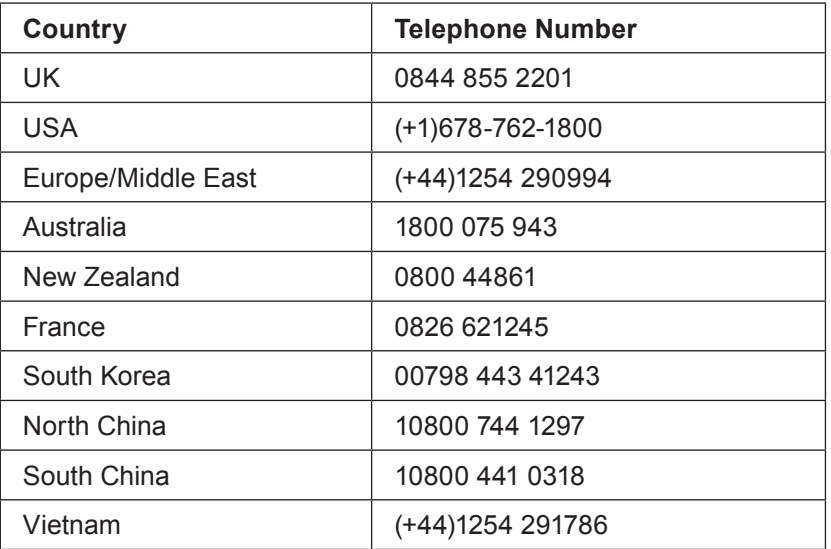

Email: support@prometheanworld.com

Web: www.prometheankb.com

User Group Forum: http://www.prometheanplanet.com/forum/

We invite new users to join and contribute to our growing online community.

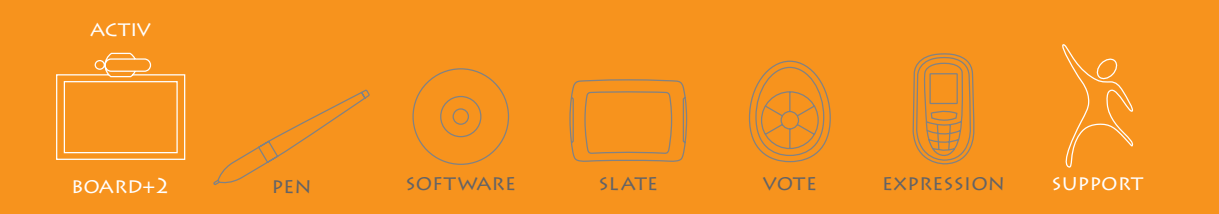

#### **COPYRIGHT INFORMATION © 2009 Promethean Limited. All rights reserved.**

This guide is distributed with the ActivBoard. It may only be reproduced for use within the institution in which the system is used. For use outside of your institution, no part of this guide may be reproduced, transmitted, stored in a retrieval system or translated into any other language without the prior permission of Promethean Limited. Please note that the content in this guide is protected under copyright law.

Although every care has been taken in the compilation of this installation guide,

Promethean Limited accepts no responsibility for errors or omissions, or for damages resulting from the use of information contained within the following pages.